### 投标清单调价

软件支持对第一至十一章的清单按指定的调整目标进行调价计算,其中的"第一至十一 章的清单总价",是按第一至十一章中各子目的指标(单价),乘以其工程数量后进行取整, 然后汇总的总价。清单合价与实际的概(预)算价值有所不同,清单的单价等于概预算总额 除以工程数量反算所得的指标,清单的合价是按工程数量乘以单价正算所得的值,一般情况 下,清单合价与概(预)算价值因计算方式及小数点约束的原因,两者有误差。

软件的清单调价方式分为三种:

1)清单报表调价:仅对输出的投标报价表按指定的目标进行调价,不调整原文件实际 概(预)算及清单价值。

2)清单总价调价:对源文件的概预算总额及清单价值按指定的目标进行实际计算调整。

3)任意清单子目调价:对任意清单子目,直接指定其单价或合价来进行调价,该调价 方式采用工费或机费乘系数的方法进行。

4)清单细目批量调价:可快速调整为和招标控制价一致的投标报价。

### **1.1** 清单报表调价

点击软件主界面顶部的"调价"按钮,并选择其下子菜单中的"清单报表调价",如下 图:

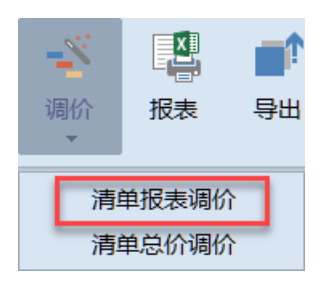

点击后,弹出如下窗口:

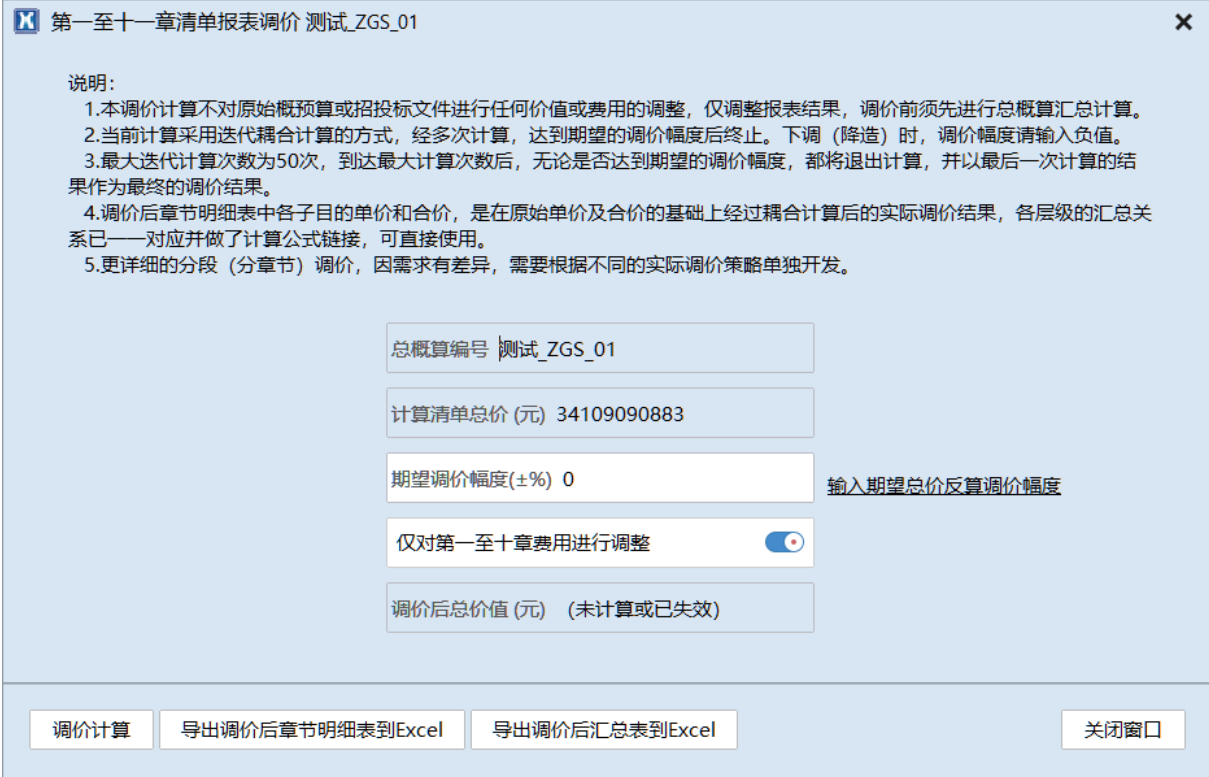

该调价操作比较简单,输入调价幅度后并选择相关选项后,点击"调价计算"按钮,即 可按指定的目标完成调价,调价完毕后可按调价后结果导出相关报表。

窗口中的详细说明如下:

1.本调价计算不对原始概预算或招投标文件进行任何价值或费用的调整,仅调整报表结 果,调价前须先进行总概算汇总计算。

2.当前计算采用迭代耦合计算的方式,经多次计算,达到期望的调价幅度后终止。下调 (降造)时,调价幅度请输入负值。

3.最大迭代计算次数为50次,到达最大计算次数后,无论是否达到期望的调价幅度, 都将退出计算,并以最后一次计算的结果作为最终的调价结果。

4.调价后章节明细表中各子目的单价和合价,是在原始单价及合价的基础上经过耦合计 算后的实际调价结果,各层级的汇总关系已一一对应并做了计算公式链接,可直接使用。

5.更详细的分段(分章节)调价,因需求有差异,需要根据不同的实际调价策略单独开 发。

## **1.2** 清单总价调价

点击软件主界面顶部的"调价"按钮,并选择其下子菜单中的"清单总价调价",如下 图:

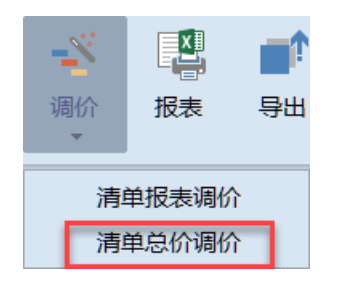

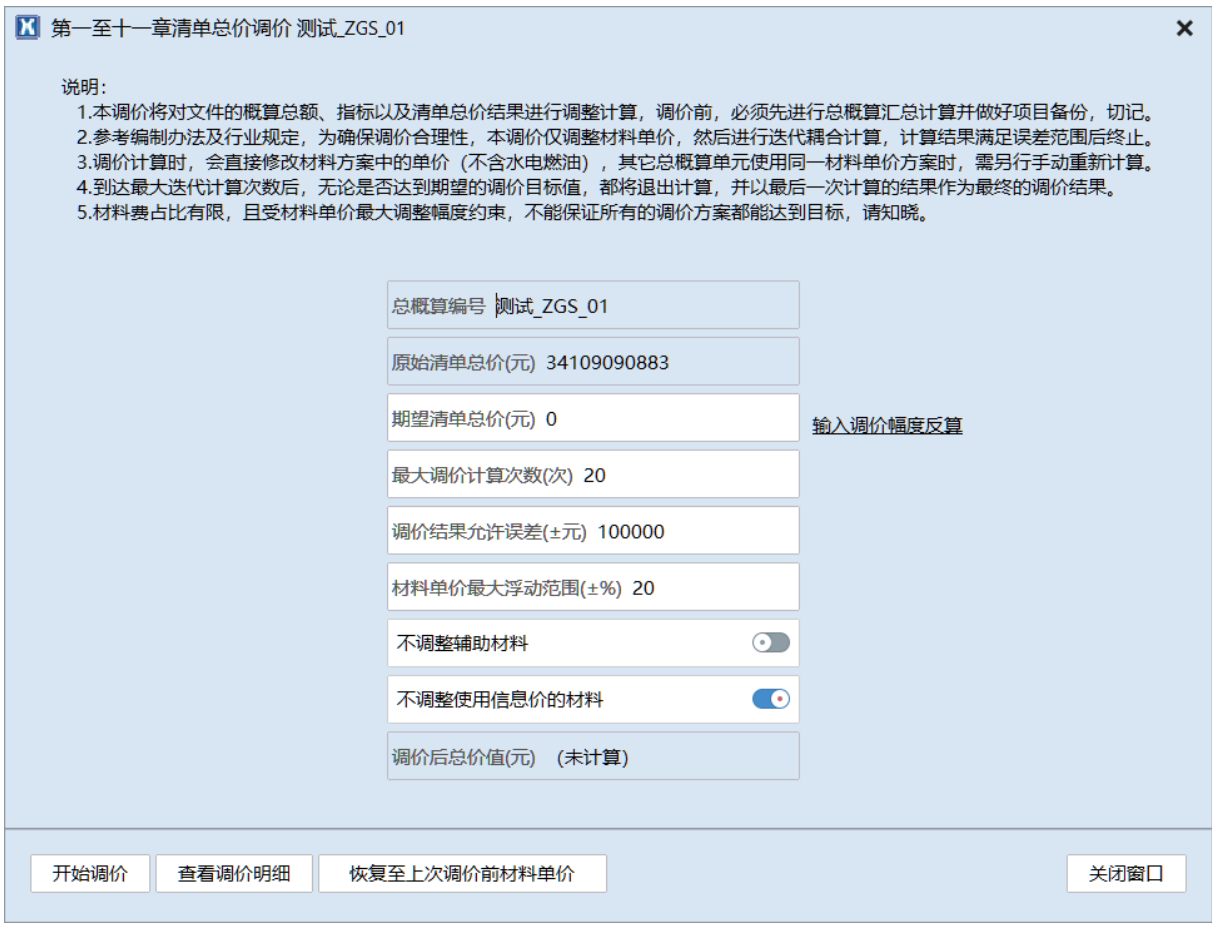

如上图,输入调价的"期望清单总价",并确定最大调价计算次数、调价结果允许误差、 材料单价最大浮动幅度、"是否调整辅助材料"以及"是否调整使用信息价的材料"等各参 数后,点击"开始调价"按钮,软件即可自动按设定的目标进行调整,调价过程示意图:

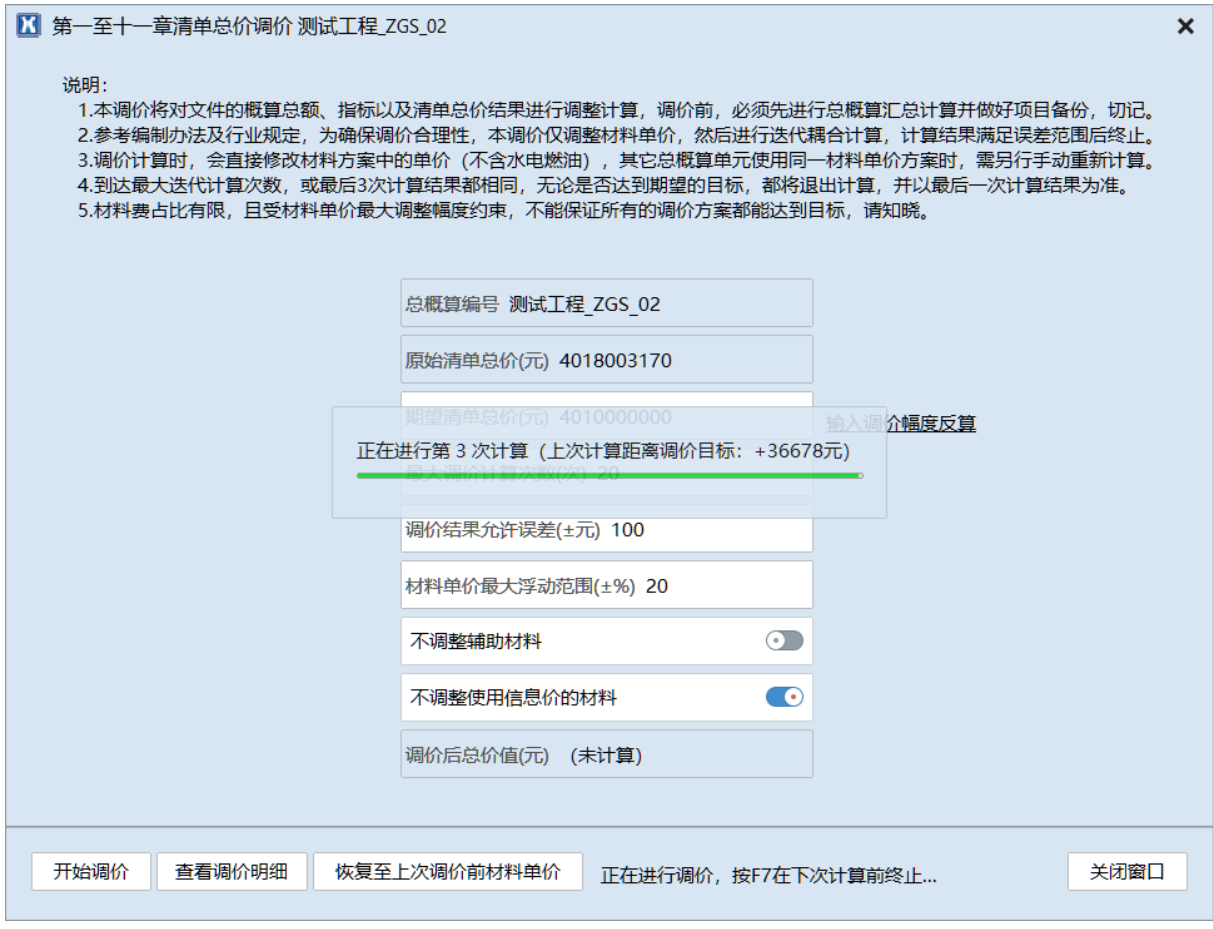

调价结果允许误差不宜过小,过小则难以达到。经测试,误差为 100 元的调价目标难以 企及,100 万元的误差则能快速达到,但该误差值也不是绝对的,如果实际总价与期望总价 的差距过于巨大,则即使是 100 万元的误差也难以满足。

调价计算完毕后,会弹出如下提示窗口:

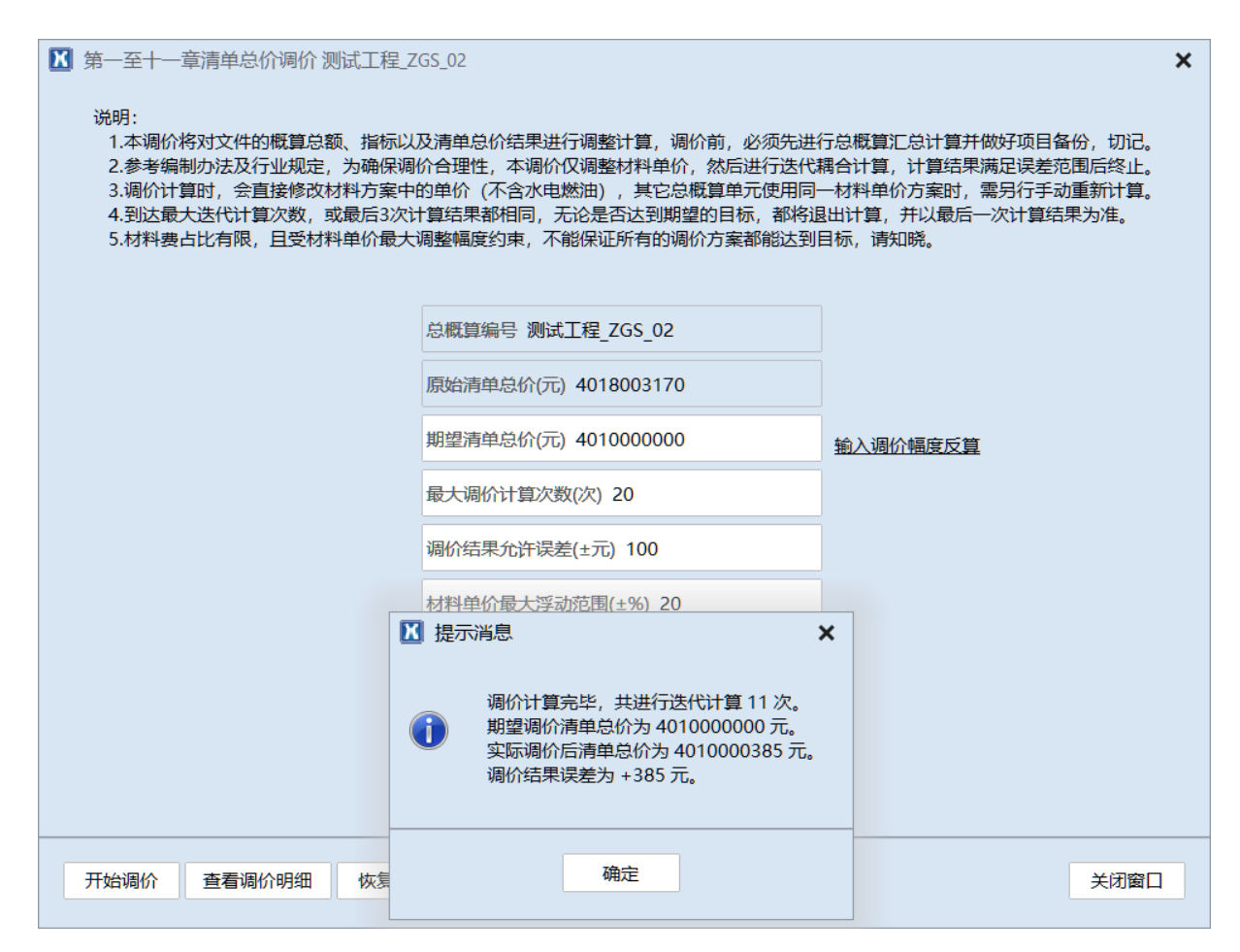

每次调价结束后,如果对调价结果及参数不满意,可点击"恢复至上次调价前的材料单 价"按钮,系统进行恢复计算后,可再次设置参数后进行新的调价。该操作可反复多次进行。

选择确定,关闭窗口,返回主界面,即可按正常操作方法输出打印报表等。

清单总价调价窗口中的详细说明如下:

1.本调价将对文件的概算总额、指标以及清单总价结果进行调整计算,调价前,必须先 进行总概算汇总计算并做好项目备份,切记。

2.参考编制办法及行业规定,为确保调价合理性,本调价仅调整材料单价,然后进行迭 代耦合计算,计算结果满足误差范围后终止。

3.调价计算时,会直接修改材料方案中的单价(不含水电燃油),其它总概算单元使用 同一材料单价方案时,需另行手动重新计算。

4.到达最大迭代计算次数,或最后 3 次计算结果都相同,无论是否达到期望的目标,都 将退出计算,并以最后一次计算结果为准。

5.材料费占比有限,且受材料单价最大调整幅度约束,不能保证所有的调价方案都能达 到目标,请知晓。

如果调价精度等标准设置的较为严苛,可能会经过很多次的耦合迭代计算,才能达到期 望的调价结果(或到达最大计算次数后仍达不到期望的调价结果),如果文件较大,计算比 较费时,推荐在配置较高的电脑运行调价计算。

### **1.3** 任意清单子目调价

选择任意清单子目,然后点击鼠标右键,在弹出的鼠标右键菜单中,点击"调价…"菜 单项,如下图:

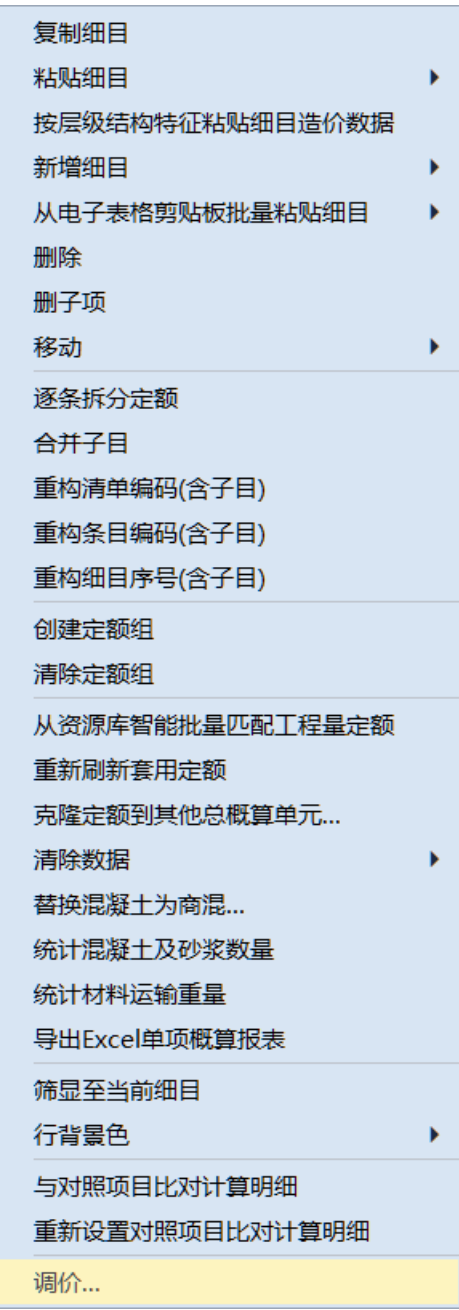

点击后,弹出如下窗口:

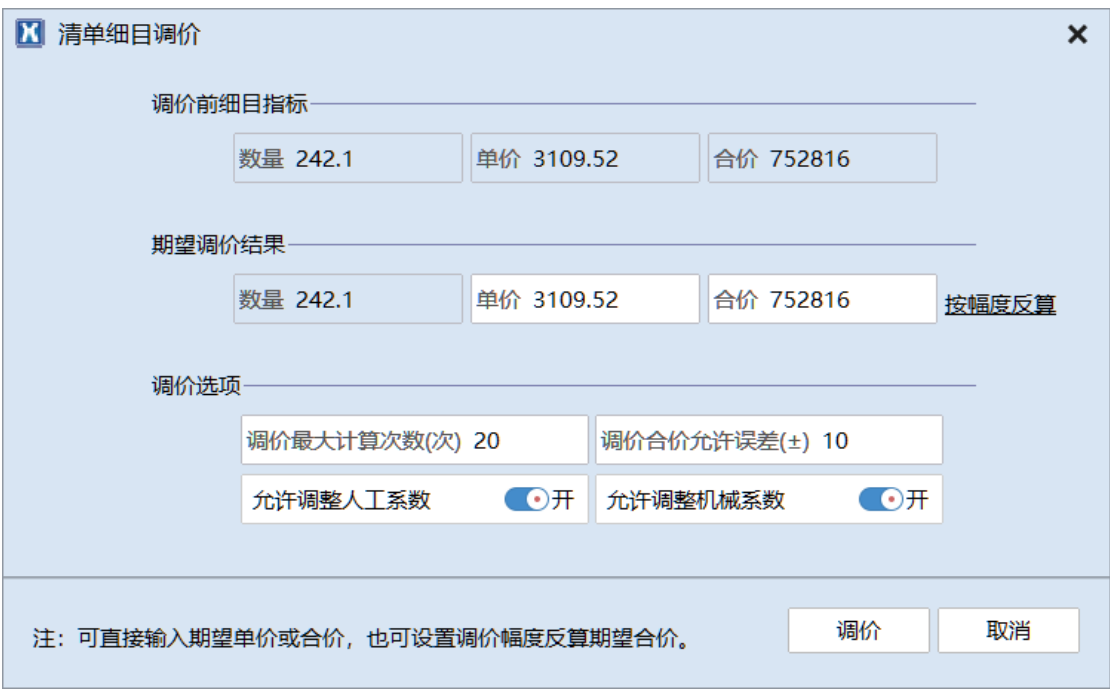

如上图,直接输入调价后期望的单价或者合价,并对调价参数进行简单设置,然后点击 "调价"按钮,软件即可按设置的期望调价结果进行迅速调价。

# **1.4** 清单细目批量调价

点击软件主界面顶部的"调价"按钮,并选择其下子菜单中的"细目批量调价",如下 图:

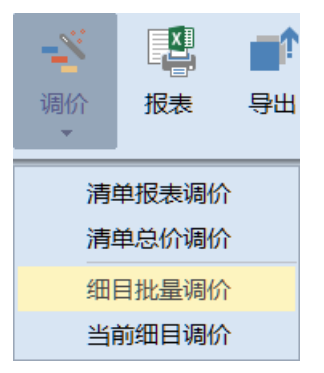

点击后,弹出如下窗口:

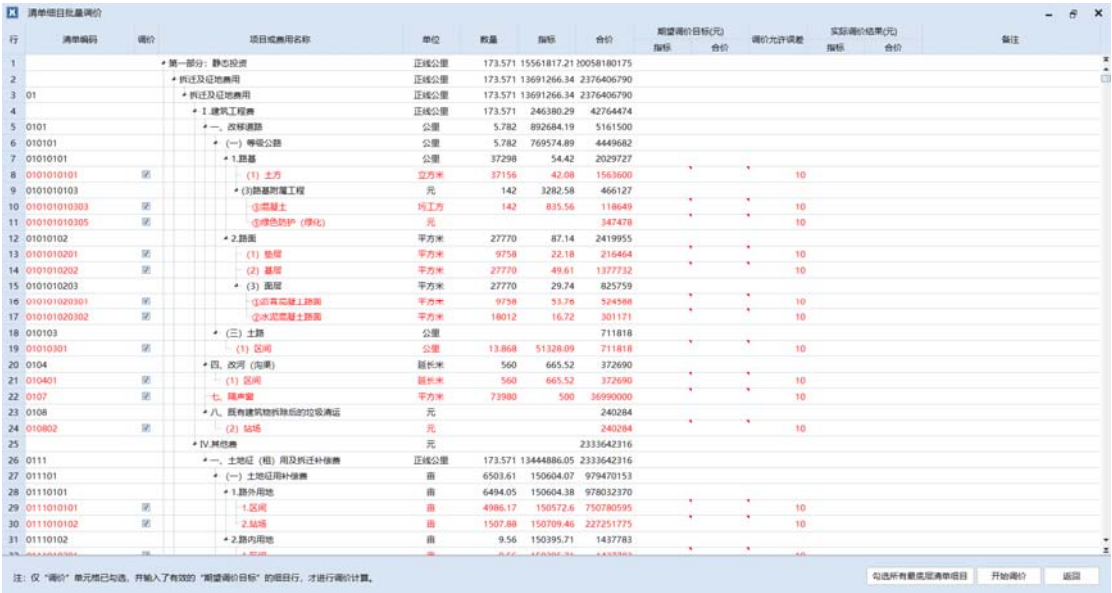

如上图,软件已经默认将最底层的清单子目设置为可调价的数据行(红色字体),在这 些行中,输入期望调价目标即可。

清单细目批量调价支持直接从电子表格批量粘贴控制价单价或控制价合价的功能,来进 行快速调价(快速调整为所需的控制价)。从电子表格批量粘贴时,只需从电子表格中整体 选择某一列的控制价,然后在软件中,在和电子表格所复制内容首行对齐的列上,点击鼠标 右键,再进行粘贴即可。软件会自动逐行粘贴,并自动跳过不调价的行。使用该批量粘贴功 能时,需注意复制的电子表格和软件清单的起始行及所有行的行对齐问题。鼠标右键菜单如 下:

> 从电子表格剪贴板逐行粘贴调价指标 从电子表格剪贴板逐行粘贴调价合价

(选择和复制的电子表格首行对齐的清单行后,点击鼠标右键,然后直接粘贴即可。调 价前,请核对粘贴的行是否已经逐行对齐。)